### **Calendar Events**

### To Add an Event to Your Calendar:

1. Select "Calendar" on the Links Menu. The *Calendar* page should appear.

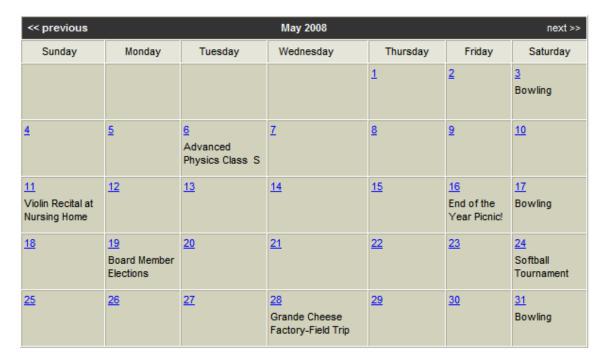

2. Select the month and year in which you wish to add the event.

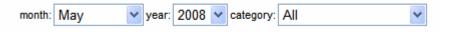

- 3. Click on the calendar number of the day that the event will occur (e.g. <u>14</u>). The *Calendar—New* screen should appear. Select a category for the event. Selecting a category allows events to be filtered when viewing the calendar. To add or modify a category, see the *Calendar Options* section of the Help Manual.
- 4. Decide if you want other groups to view this event, and mark "Yes" or "No" accordingly. To choose which groups may view your calendar, see the *Calendar Options* section of the Help Manual.

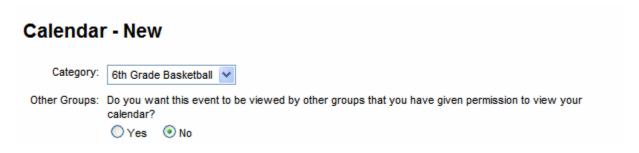

5. Fill in the appropriate information for the event. NOTE: You have the option of color-coding your events. To learn how to make a color legend for your calendar, refer to the *Calendar Options* section of the Help Manual.

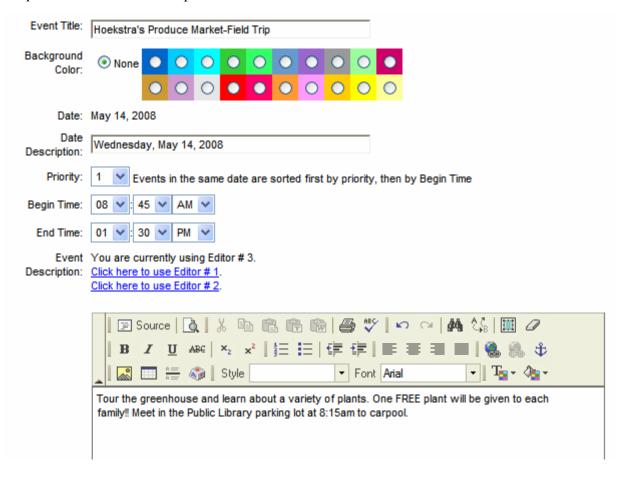

6. Fill in the location of the event. Selecting a location will provide families with complete driving directions to this event. You may choose from existing locations, or click on "New Location" to enter a different location. You may also include extra text details about the location.

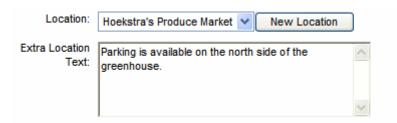

7. If you selected "New Location," the *New Location* screen will appear. Enter the appropriate information and click "Submit" to save the location or "Reset" to clear the fields for you to start over.

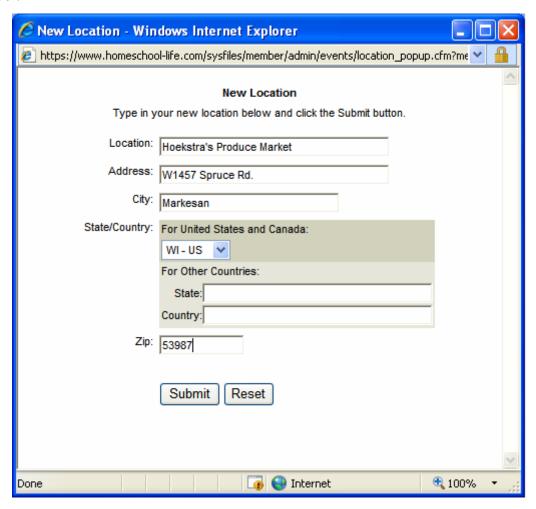

8. You have the option of uploading a file and attaching it to the event (e.g. course outline, basketball schedule, additional information, etc.) Click "Browse" to choose your file.

| Upload File: |                                                            | Е | rowse |
|--------------|------------------------------------------------------------|---|-------|
|              | (Your file must be a .jpg, .gif, .pdf, .doc, or .htm file) |   |       |

9. Choose the file you wish to attach and click "Open."

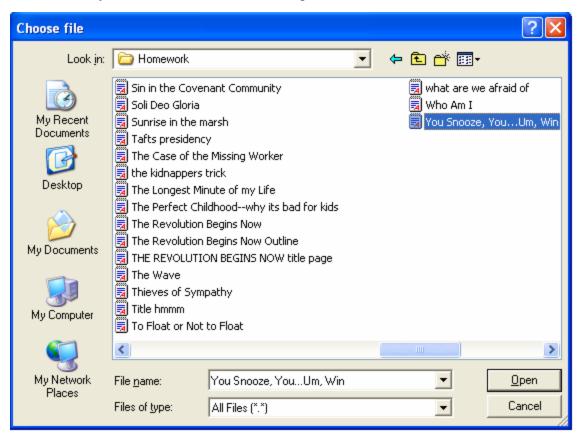

10. The file name will appear in the *Upload File* field and will be attached when the event is submitted.

| Upload File: | E:\Homework\You Snooze, YouUm, Win.doc                     | Browse |  |
|--------------|------------------------------------------------------------|--------|--|
|              | (Your file must be a .jpg, .gif, .pdf, .doc, or .htm file) |        |  |

- 11. Set the recurrence of the event. If this event only happens once, select "None." You have the option of setting the recurrence to Daily, Weekly, Monthly, or Yearly. For example, a bowling outing occurs every first and third Saturday of each month.
- 12. Enter a recurrence ending date of a date that does not exceed six years into the future.

| Recurrence: |                                                              |  |  |  |  |
|-------------|--------------------------------------------------------------|--|--|--|--|
|             | None                                                         |  |  |  |  |
|             | ○ Daily                                                      |  |  |  |  |
|             | Occurs every day until the Recurrence Ending Date below      |  |  |  |  |
|             | ○ Weekly                                                     |  |  |  |  |
|             | Occurs every 1 week(s) on:                                   |  |  |  |  |
|             | Sun Mon Tue Wed Thu Fri Sat                                  |  |  |  |  |
|             | ● Monthly                                                    |  |  |  |  |
|             | Occurs on the ✓ 1st 2nd ✓ 3rd 4th day(s) below in the month: |  |  |  |  |
|             | Sun Mon Tue Wed Thu Fri ✔ Sat                                |  |  |  |  |
|             | OR                                                           |  |  |  |  |
|             | Occurs on day 14 of every month                              |  |  |  |  |
|             | ○ Yearly                                                     |  |  |  |  |
|             | Occurs every May 14 V                                        |  |  |  |  |
|             | OR                                                           |  |  |  |  |
|             | Occurs on the 1st 2nd 3rd 4th 5th                            |  |  |  |  |
|             | Sun Mon Tue Wed Thu Fri Sat                                  |  |  |  |  |
|             | Recurrence Ending Date: 10/03/2012 (m/d/yyyy)                |  |  |  |  |

13. You have the option of making the event public or private by checking the appropriate box. You may also have a sign up for the event (an "S" will appear next to the event on the calendar, and families can sign up those that will attend). You also have the option of including this event in the weekly email.

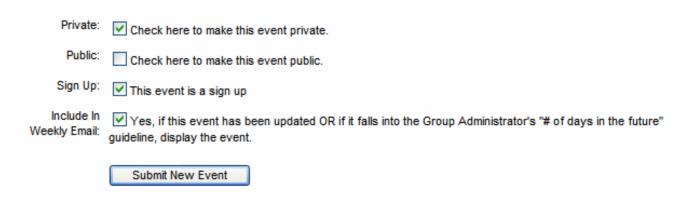

14. Click "Submit New Event." A box will appear if the event was successfully added. Click "OK."

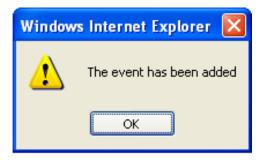

## To Update an Event on Your Calendar:

1. Select "Calendar" on the Links Menu. The *Calendar* page should appear.

# Calendar

Click on a day below to create a new event for that day. Click on the "S" links after the event title to go into the administration of the Event Sign Up.

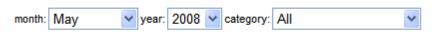

<u>Edit Locations</u> <u>Edit Categories</u> <u>Calendar Legend</u>

<u>Weekly Email</u> <u>Grant Access to Other Groups</u> <u>Grant Access For Sub-Admins</u> <u>Public Calendar Link</u>

| << previous                             |                                 |                                  | May 2008                                        |           |                                  | next >>                      |
|-----------------------------------------|---------------------------------|----------------------------------|-------------------------------------------------|-----------|----------------------------------|------------------------------|
| Sunday                                  | Monday                          | Tuesday                          | Wednesday                                       | Thursday  | Friday                           | Saturday                     |
|                                         |                                 |                                  |                                                 | 1         | 2                                | 3<br>Bowling                 |
| 4                                       | <u>5</u>                        | 6<br>Advanced<br>Physics Class S | Z                                               | 8         | 9                                | <u>10</u>                    |
| 11<br>Violin Recital at<br>Nursing Home | 12                              | <u>13</u>                        | 14<br>Hoekstra's Produce<br>Market-Field Trip S | <u>15</u> | 16<br>End of the<br>Year Picnic! | 17<br>Bowling                |
| <u>18</u>                               | 19<br>Board Member<br>Elections | <u>20</u>                        | <u>21</u>                                       | <u>22</u> | <u>23</u>                        | 24<br>Softball<br>Tournament |
| <u>25</u>                               | <u>26</u>                       | <u>27</u>                        | 28<br>Grande Cheese<br>Factory-Field Trip       | <u>29</u> | <u>30</u>                        | 31<br>Bowling                |

>> Printable Calendar with all details

2. Click on the calendar event you wish to update. The *Calendar—Update* screen will appear, completed with the details of the event.

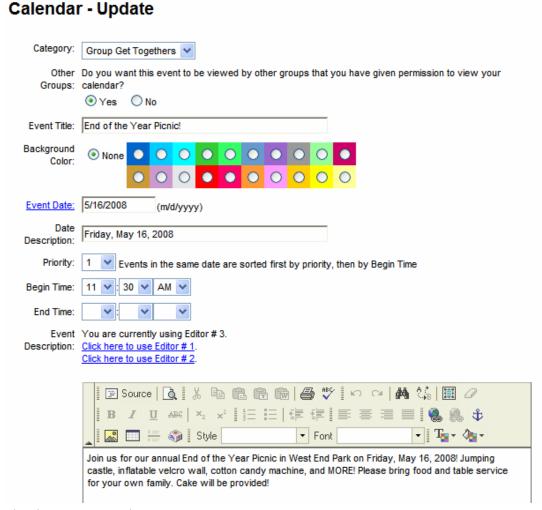

- 3. Make the necessary changes.
- 4. Click "Update Event" to save your changes.

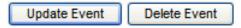

5. A box will appear, notifying you that the event was successfully updated. Click "OK."

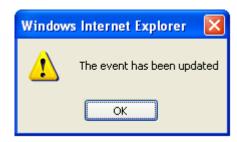

#### To Delete an Event:

- 1. Select "Calendar" on the Links Menu. The *Calendar* page should appear.
- 2. Click on the event you wish to delete. The *Calendar—Update* screen will appear.
- 3. Scroll Down to the bottom of the page and select "Delete Event"

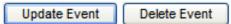

4. A box will appear, prompting you to verify the deletion. Click "OK" to delete the event or "Cancel" to cancel the deletion.

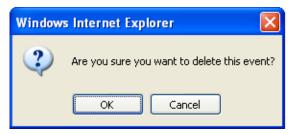

## To Modify a Specific Recurring Event:

- 1. Select "Calendar" on the Links Menu. The *Calendar* page should appear.
- 2. Click on the recurring event that you wish to modify. The *Calendar—Update* screen will appear.
- 3. Make the necessary changes.
- 4. Scroll down to the middle of the screen to the "Current Recurrence" section. Check the boxes of the specific event dates that you wish for your changes to be reflected in (e.g. You may wish to change the location, the event details, etc. for only one bowling Saturday).

Current Recurrence:

This event is part of a recurring event schedule. All related events are listed below. Check the boxes below of the event dates that you want your changes below to be reflected in:

Check All Un-Check All

Change Date Title

Current Event 5/3/2008 Bowling

5/17/2008 Bowling

5/31/2008 Bowling

6/14/2008 Bowling

6/28/2008 Bowling

5. Scroll to the bottom of the screen and click "Update Event."

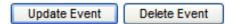

6. A box will appear, informing you that the event was successfully updated. Click "OK."

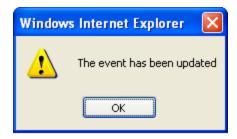

## To Print a Listing of Events and Details on Your Calendar:

1. Select "Calendar" on the Links Menu. The *Calendar* page should appear.

## Calendar

Click on a day below to create a new event for that day. Click on the "S" links after the event title to go into the administration of the Event Sign Up.

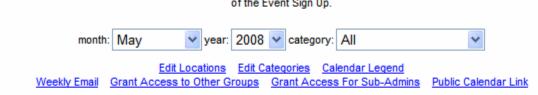

| ≪ previous May 2008                     |                                 |                                  |                                                 | next >>   |                                  |                              |
|-----------------------------------------|---------------------------------|----------------------------------|-------------------------------------------------|-----------|----------------------------------|------------------------------|
| Sunday                                  | Monday                          | Tuesday                          | Wednesday                                       | Thursday  | Friday                           | Saturday                     |
|                                         |                                 |                                  |                                                 | 1         | 2                                | 3<br>Bowling                 |
| 4                                       | <u>5</u>                        | 6<br>Advanced<br>Physics Class S | 7                                               | 8         | 9                                | <u>10</u>                    |
| 11<br>Violin Recital at<br>Nursing Home | <u>12</u>                       | <u>13</u>                        | 14<br>Hoekstra's Produce<br>Market-Field Trip S | <u>15</u> | 16<br>End of the<br>Year Picnic! | 17<br>Bowling                |
| <u>18</u>                               | 19<br>Board Member<br>Elections | 20                               | <u>21</u>                                       | <u>22</u> | 23                               | 24<br>Softball<br>Tournament |
| <u>25</u>                               | <u>26</u>                       | <u>27</u>                        | 28<br>Grande Cheese<br>Factory-Field Trip       | <u>29</u> | <u>30</u>                        | 31<br>Bowling                |

>> Printable Calendar with all details

2. Select the month, year, and category that you wish to display. The calendar will change accordingly.

3. Click on <u>>>Printable Calendar with all details</u>, displayed beneath the calendar. A box containing the print view of the calendar details will appear.

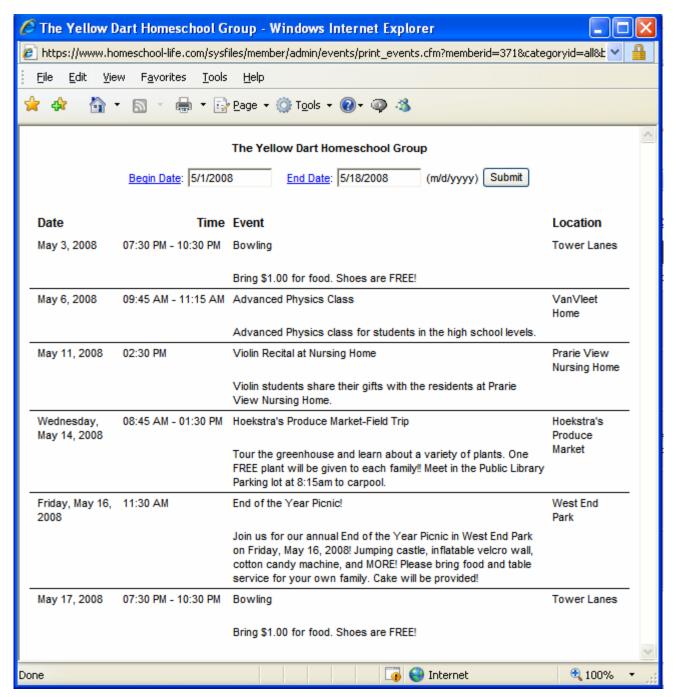

- 4. Select the Begin Date and the End Date of the events you wish to view. Click "Submit."
- 5. Print the document by choosing "Print" from the File menu.